### <span id="page-0-0"></span>**David Drivers Revit One-sheets: Linked Project Positioning and shared coordinates**

This paper discusses the following features of Revit Building

- □ Shared Coordinates
- □ Named locations
- □ Publish and acquire Vs Saving locations
- □ Shared Coordinates and workset enabled files

Revision 1 (Version 9.0) David Driver.

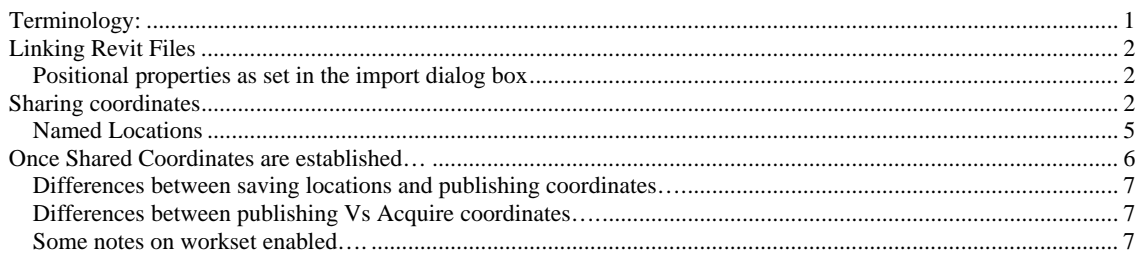

File linking and shared coordinates are confusing because:

1) The terminology involved does not really help explain the behavior of the commands involved

2) The behavior has no corollary function in AutoCAD.

3) When you use some of these feature in a host drawing you are really changing the linked file NOT the file you are working in.

# **Terminology:**

There are two main concepts you need to understand and keep in the back of your mind as you read this. These are *Shared Coordinate system* and *Named (and saved) location*. These two concepts have everything to do with the behavior of how 2 or more projects behave as they are linked.

### **Shared Coordinates**

From the help file:

*A Revit Building project has internal coordinates for all the elements that compose the model in a project. Those coordinates are known to this project only. This is acceptable if you have a standalone model whose position is not relevant to other models or to a site, but if you want the position of this model to be known to other linked models, you need to share coordinates. In short the shared coordinate system* 

### Named Locations

A named location is saved in the linked file and can be used to set up multiple instances of one linked Revit file in a host Revit file. By default, if you have not created a named location it will be saved as *Internal*.

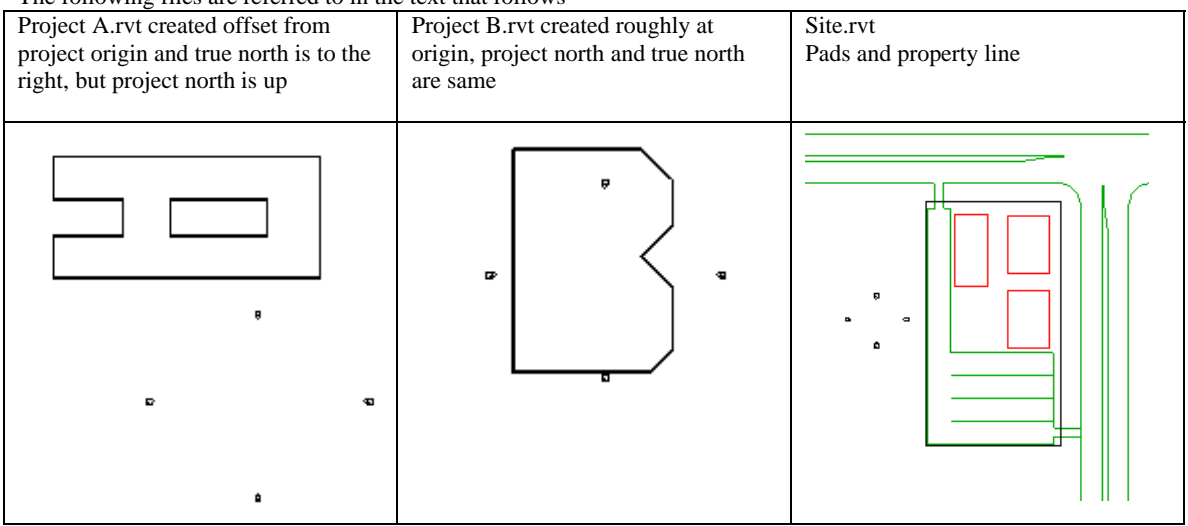

The following files are referred to in the text that follows

# <span id="page-1-0"></span>**Linking Revit Files**

When working with linked files you have several different options about to control the positional behavior of the linked file.

- A) At the time of linking = options in the import dialog box
- B) As a property of the linked Revit project

## **Positional properties as set in the import dialog box**

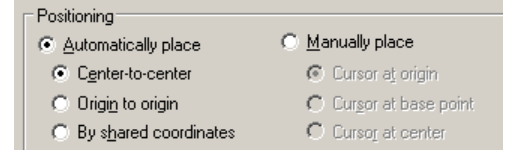

## **Not Shared Coordinates:**

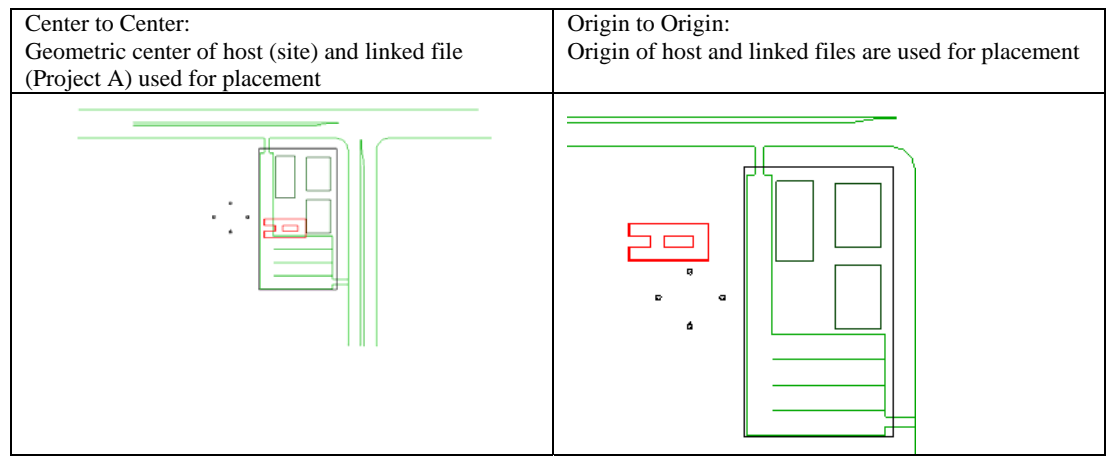

Manually place uses the same ideas as automatically place so are not screen capped here.

These placement options work just like an AutoCAD XREF – while the files are linked there is no communication between them

# **Sharing coordinates**

Shared coordinates allow coordination between linked Revit files. Shared Coordinates keep track of the location of a linked file with respect to its host.

### **Inserting WITH shared coordinates**

Confusion #1. When you select the shared coordinates as the insertion positioning option, What the end result is will depend on if you have already established a shared coordinate system between the projects. If not, you will receive this message

Revit

٦

The document and the imported instance do not share the same coordinate system. Default center-to-center positioning will be used.

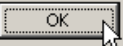

And the projects will be place center to center as in the previous image Center to Center. The end result of this function is NO DIFFERENT than using center to center. You still have not established the shared coordinate system. This must be established.

 $\mathbf{x}$ 

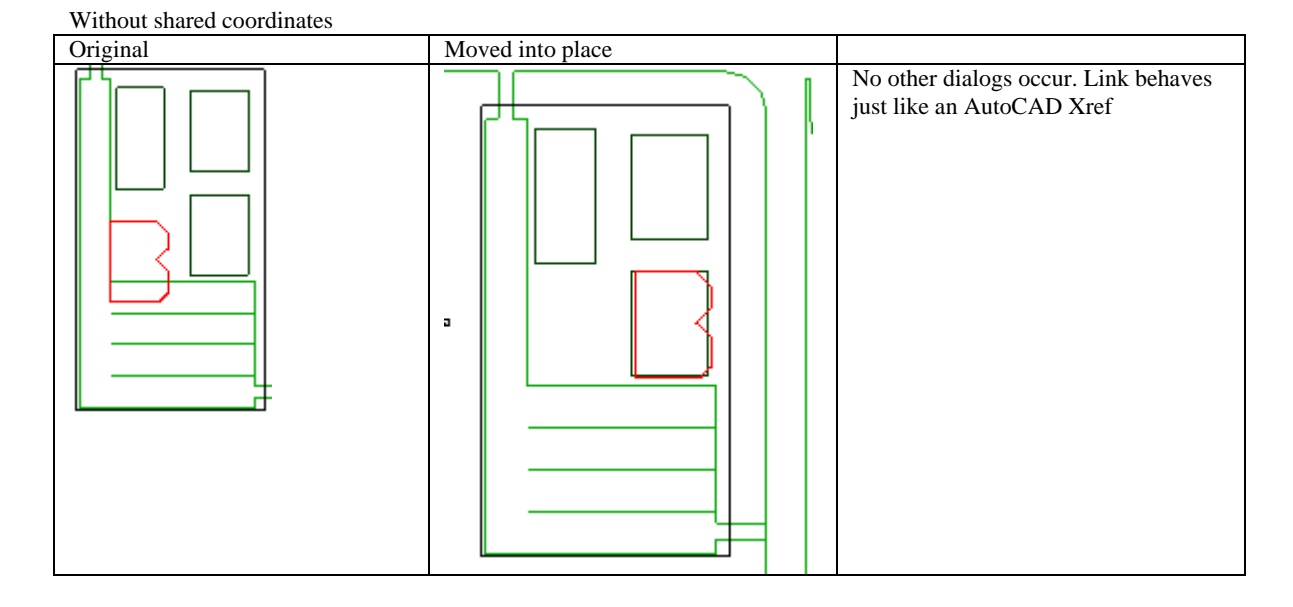

# **Establishing a shared coordinate system:**

This can be accomplished either by using the menu pick or by a property parameter on the linked project. In either cast you are changing the linked file NOT the host. Using the property parameter describes a bit more what is happening than using menu picks:

### *Menu picks*

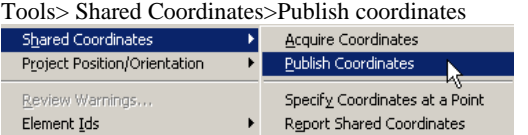

Then selecting the linked file to publish the coordinates to.

### *Linked file properties parameter*

The properties of the linked file project B contain the instance parameters name and shared location.

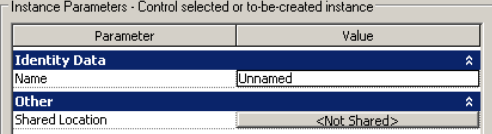

If the shared location has not been established picking on  $\langle$ not shared $\rangle$  gives:

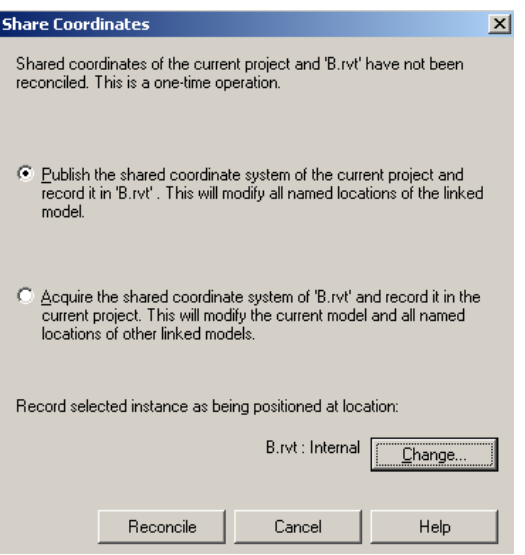

I talk more about named locations later in this document but picking [Reconcile] will do the same thing as publish menu picks earlier.

Once publish is complete the host file (site) and the linked file (ProjectB) now share coordinates. This means that any movement of the linked projectB will prompt you to save the changes the next time you save the host revit file....<br>Save Modified Linked Model

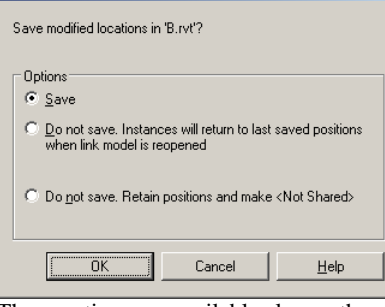

These options are available also on the manage links page

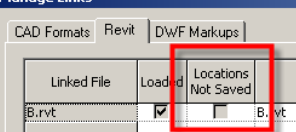

Once the location has been saved, any further movement will give yet another dialog warning:

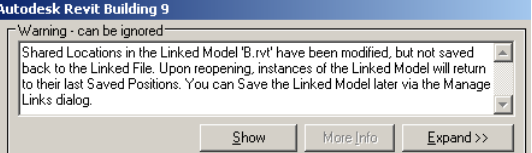

While odd – this is being saved into the linked file projectB, this makes more sense when you have more than one file you are attempting to work with.

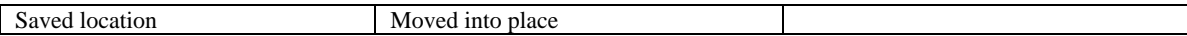

<span id="page-4-0"></span>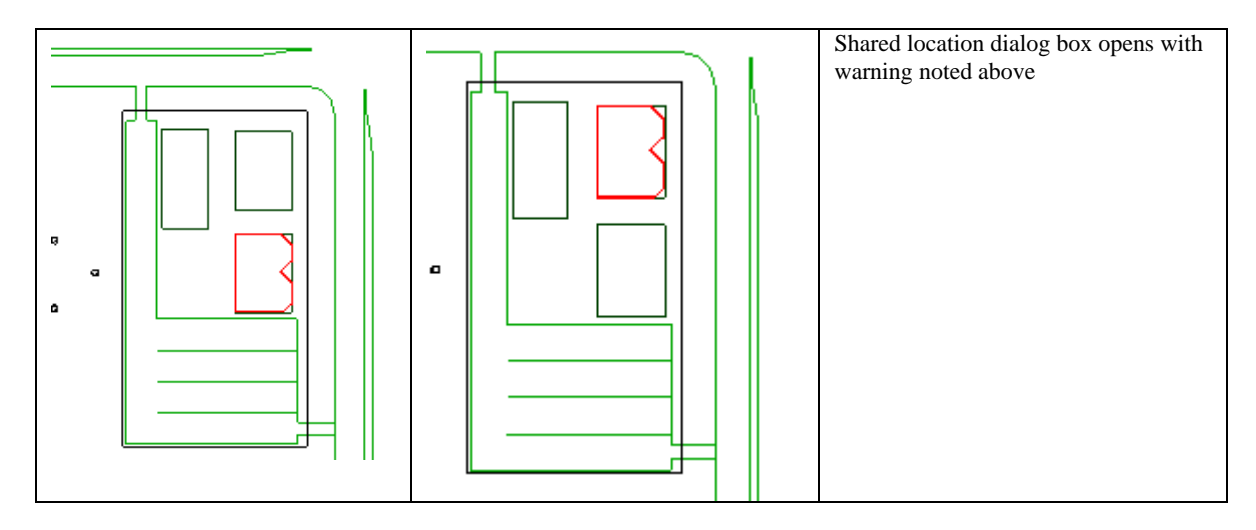

## **Named Locations**

Up to now, each time linke file project b is moved the location is just saved to the default name *Internal*. You can store multiple locations as named locations. A named location is simply a saved location for a linked project file. A named location is store in the linked file.

Note: you cannot publish coordinates from a host file that has multiple named locations. So it makes sense to keep one file (your site file) as the master location file (where you move your buildings) and the named locations in the building project files.

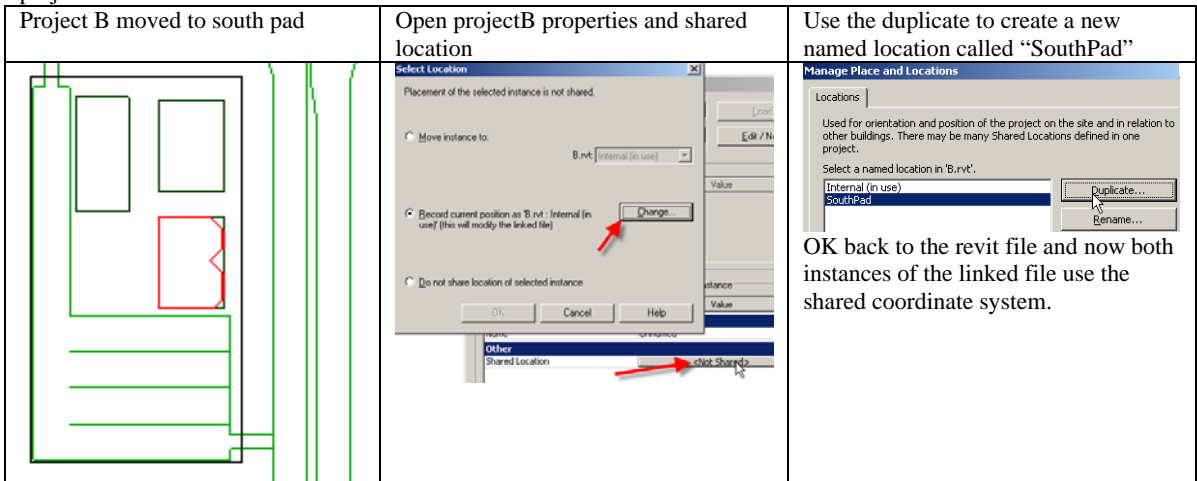

Using the same dialogs you can now use these named locations to move the linked file back and forth between the two locations

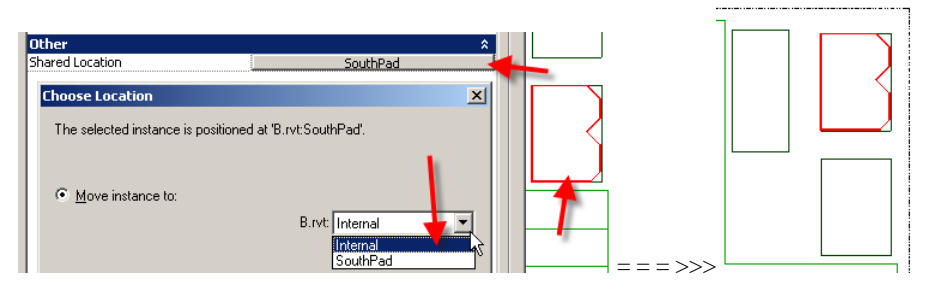

# <span id="page-5-0"></span>**Once Shared Coordinates are established…**

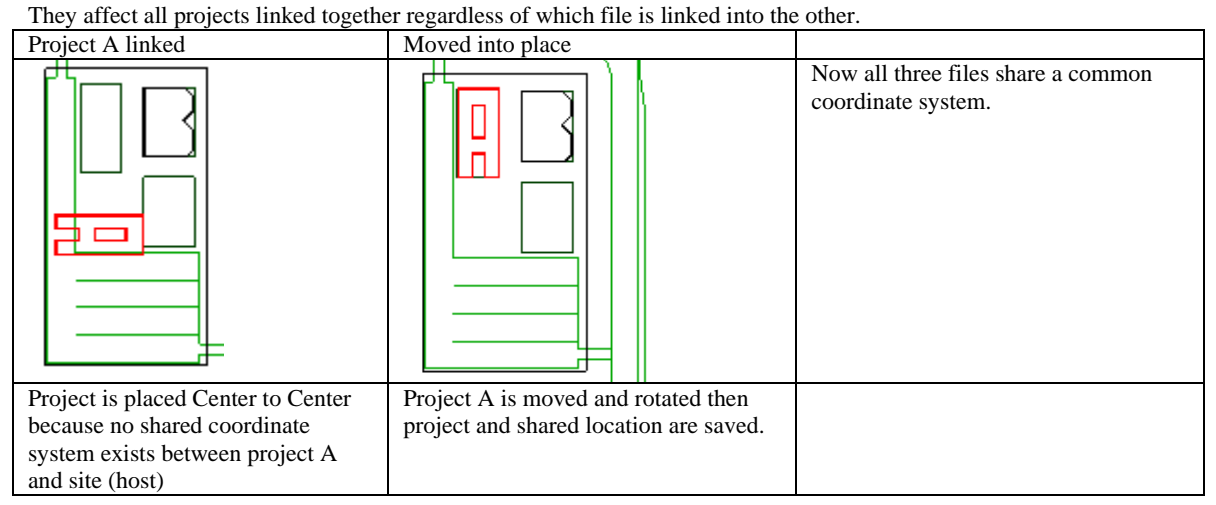

Site project is saved and closed

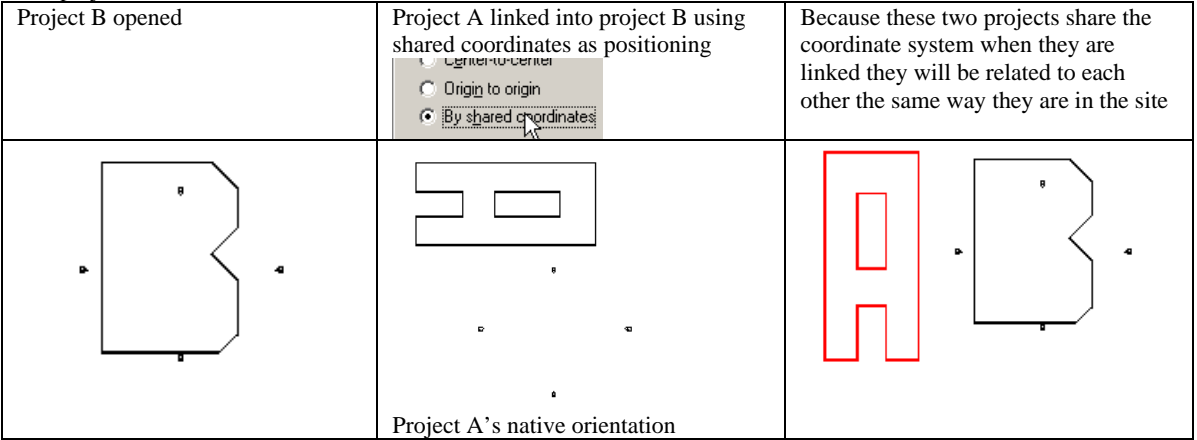

Named locations are stored in the file linked into the site. Project B has named locations *Internal* and *SouthPad*. These can be use to move the linked projectA while working in project B

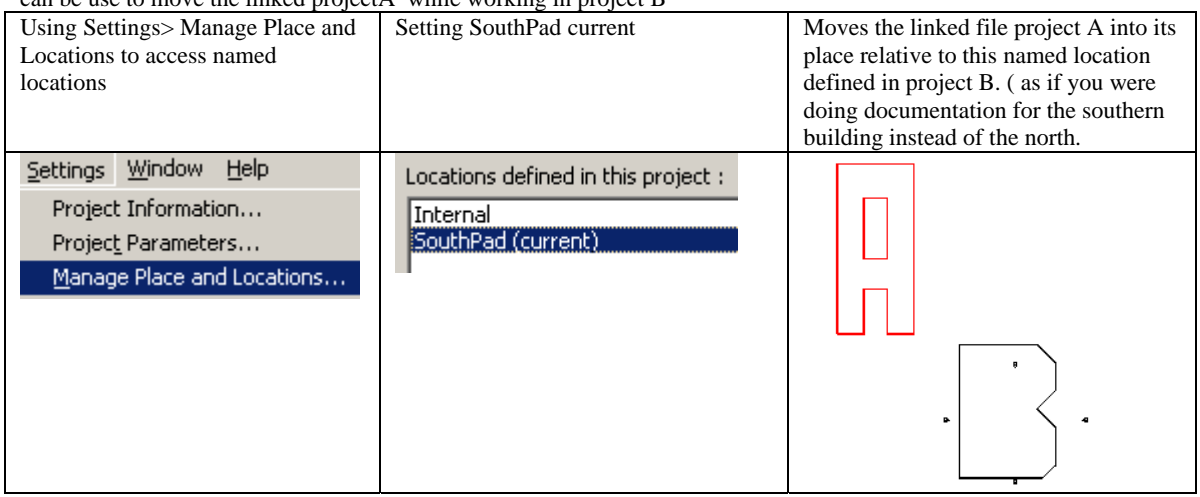

<span id="page-6-0"></span>Project B is copied onto second pad. The copy does not share coordinate syste,

### **Differences between saving locations and publishing coordinates….**

Publishing coordinates was used to establish the link, saving locations is used to record changes of a linked file. Also from the help file:

*When you publish shared coordinates from a host project to a linked project, this changes the linked project. The host project's True North and shared origin are recorded in the linked project, based on the current location of the linked instance. This location is now named in both the host project and the linked project. More than one location of the link can be recorded.* 

Saving locations only records the location of the linked file. And does not modify true north or shared origin.

### **Differences between publishing Vs Acquire coordinates….**

Help file: You should derive shared coordinates from only one file. That one file defines the coordinates for all other files that compose the project. Acquire coordinates from one file and then publish those coordinates to other files. Publish location – published to linked file

#### **Some notes on workset enabled….**

While directly from the help file I thought I would put the following in here just as a handy reference.

In some cases, you may need to link projects that have Worksharing enabled. In these cases, you should consider the following:

- o *Selective open of worksets*: When linking a Worksharing-enabled building model, you can specify which worksets to open after the link is made. In the Add Link dialog box, under Open Worksets, select Specify. This enhances performance by reducing the quantity of components that must be opened and drawn.
- o *Changing the linked worksets*: While working in a host file with Worksharing-enabled linked files, you may decide that you need to see additional worksets of one of those linked files. To do this, go to the Manage Links dialog box and use the Reload From command. You can then specify the additional worksets you need opened.
- o *Linking a building model into multiple host projects*: Although the same Worksharing-enabled building model can be linked within multiple host projects, the specific worksets opened in each host project must be identical. The user who creates the first link determines the status for all other linked files.
- o *Host files with Worksharing enabled*: When the host file has Worksharing activated, you must keep in mind which workset the link is placed in. Links consist of two parts: the link symbol and the link instance. When you initially place the link, both the link symbol and the link instance are placed in the active workset. However, link instances can be reassigned to different worksets. In general, you should try to keep all instances of a link on the same workset.

TIP:When opening a Worksharing-enabled host file, it is possible to specify which links are loaded when the host file opens. A link is only loaded if the workset that the link instance is assigned to opens. If you choose not to open that workset, the link is not loaded.